# 投稿マニュアル

### Ver.1.1 改訂2019.8.9

#### **目 次**

1.「ダッシュボード」へログインする 2. 新しい投稿ページを作る - 既存ページを複製して投稿ページを作る 3. タイトルを記入する 4. パーマリンクを修正する (1) (2) 5.本文を記述する 6.写真の挿入する(1)(2)(3)(4) 7.挿入した写真をあとで編集する 8.写真をギャラリーとして挿入する(1)(2) 9.PDFファイルを挿入する 10.カテゴリーを指定する 11.アイキャッチ画像を挿入する 12. 公開する 付録A 既存ページを複製する(1)(2)

#### 付録B 音声で入力する

## **1.「ダッシュボード」へログインする**

### 下記URLにアクセスし、ログインします。

<https://pre.shoai.ne.jp/okayama/wp-login.php>

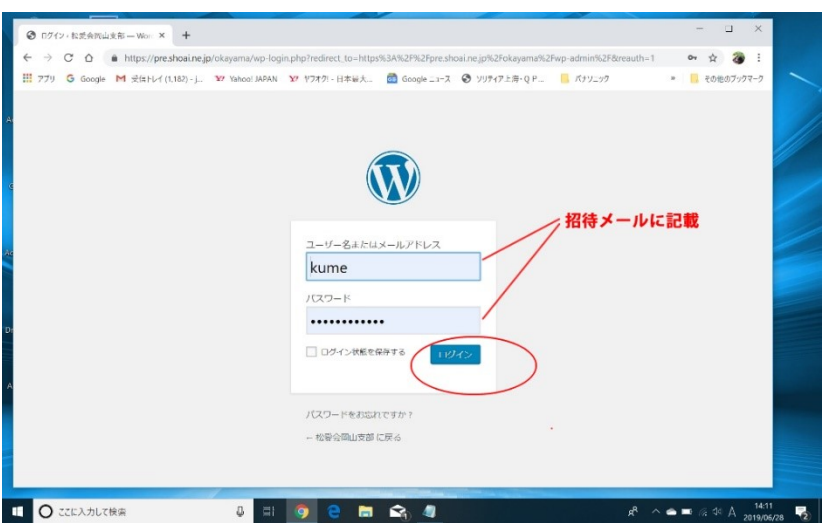

## **2.新しい投稿ページを作る**

メニューから「投稿」をクリック、 ⇒ サブメニューの「新 規投稿」をクリックする。

既存の投稿ページを複製して、新しい投稿ページを作る方法も あります。 同じイベントのシリーズもの(例えば毎月行われる三水会な ど)の場合はこの方法が、効率的です。(次ページで説明)

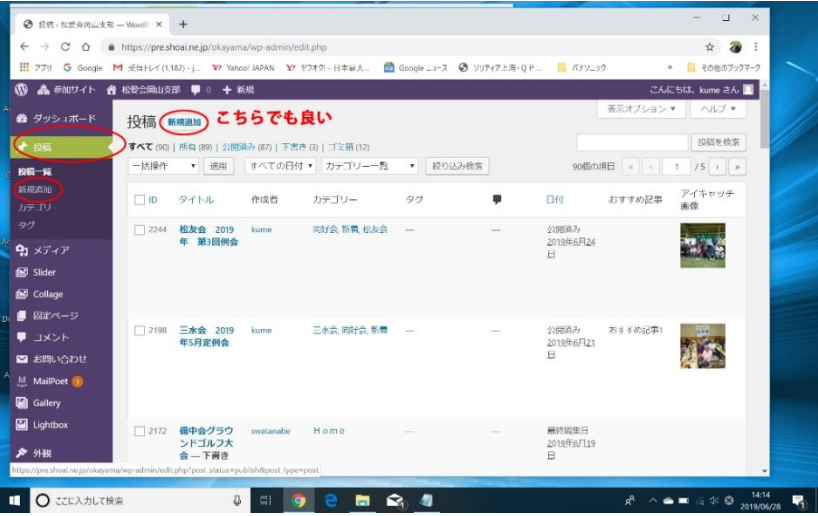

## 3.タイトルを記入する

新しい投稿ページの枠が出来たら、編集に入ります。

まずタイトルを記入します。 何の投稿かがわかるように、簡潔に表します。 ポイントはイベント名(行事名、同好会名)と年月日です。各 イベント毎に記載例を指定していますので、それに準じてくだ さい。

#### 例えば、

- ・2019年6月 三水会例会
- · 第120回 桃寿会
- ・2019年6月 新会員懇談会(岡山地区)

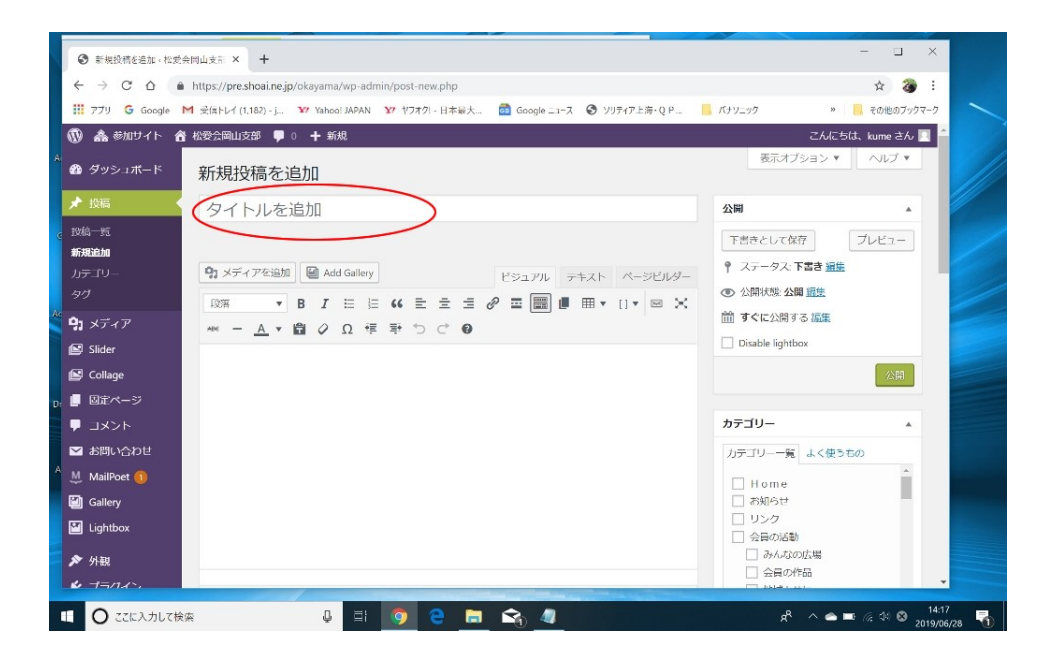

## **4.パーマリンクを修正する(1)**

パーマリンクとは、そのページのURLのことです。

リンクを構成するもので、同じパーマリンクは付与できません。 また、必ず英数文字を使って表記しなければいけません。 使用できる文字は、半角英数文字とハイフォン(-)のみです。

タイトルを入力すると、自動的に、そのタイトルがそのまま、 パーマリンク部に表示されます。 通常、漢字で表示されますので、これを英数字に修正します。 漢字など全角文字を使っていると、リンク切れなどのトラブル の原因になりますので、必ず英数文字に修正しておきます。

パーマリンク設定のガイドラインを定めていますので、それに 従って記述してください。

パーマリンクはブラウザーに表示されますので、何のページか わかりやすい表現にします。

#### 例えば、

- ・sansui 201906 <------2019年6月の三水会
- ・shinkaiin\_tuyama201906 <------2019年6月の津山

地区の会員歓迎懇談会

## **4.パーマリンクを修正する(2)**

#### 「編集」ボタンをクリックすると、編集が可能になります。

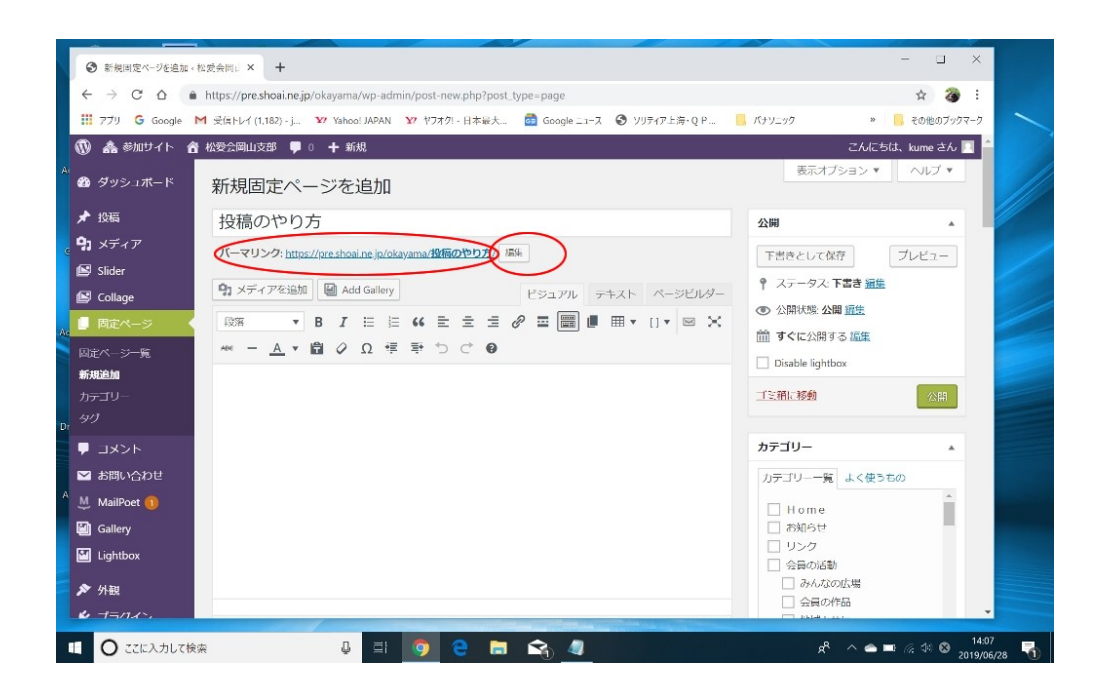

#### 編集(修正)が終われば、右の「OK」ボタンをクリックします。

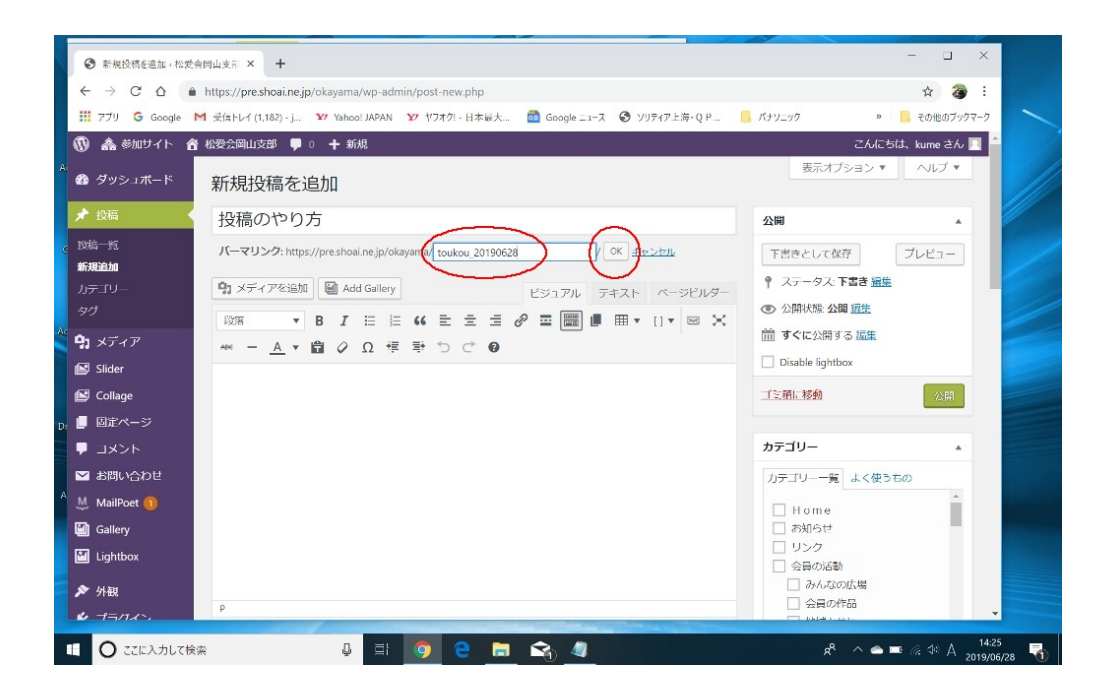

### **5.本文を記述する**

投稿の編集には、3つのモードがあります。

・ビジュアル(閲覧画面に近い状態の編集画面・・・通常この モードで行います)

・テキスト(HTMLタグを使った編集用で、細かい設定をする 場合に使用します)

・ページビルダー(ぺージの構成を2段、3段等に分けた構成 する場合に選択)

本文は、記入枠に直接入力できますが、予め、メモ帳などに書 いておき、それを全てコピーし、記入枠に張り付ける方法を推 奨。文字飾りや、文章の体裁は張り付けた後で行います。

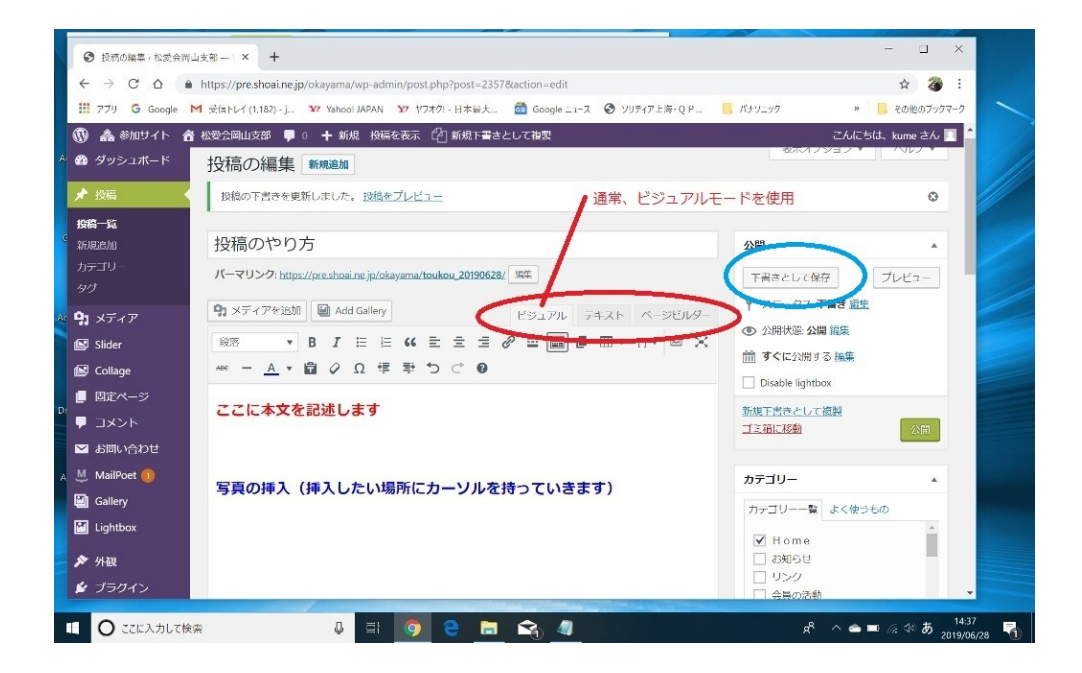

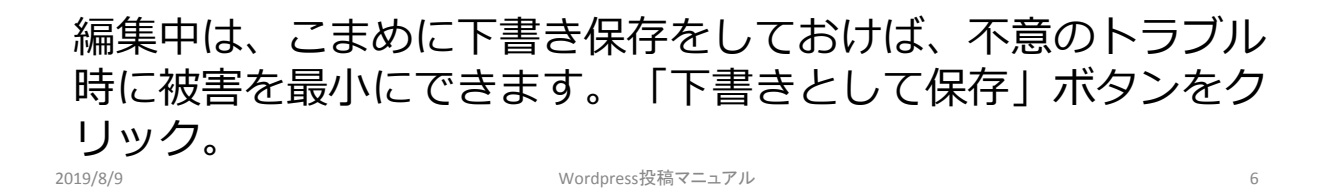

# **6.写真を挿入する(1)**

挿入する写真は、予めパソコンに保存されていることが必要で す。

写真の仕様

1)縦横比4:3で、サイズ横幅1024pix位を目安にしてくだ さい。

大きく異なる場合は事前にリサイズ加工しておきます。 おすすめの加工ソフトは「JTrim」(フリーソフト)です。 次のURLよりダウンロード可能

[https://forest.watch.impress.co.jp/library/software/jtrim](https://forest.watch.impress.co.jp/library/software/jtrim/) /

間違って大きいファイルをUPした時は、アップロード時に自 動的にリサイズされます。

2) 形式は、JPGが良い。PNG、BMP、GIFでもOKです。

3)ファイル名の付け方

・名前は、デジカメが自動的につけた名前のままでもよいが、 わかりやすくするためリネームした方が良い

・必ず、半角英数字でつける。(重要)

例えば、イベント名+年月日+番号 sansui\_201906\_1 sansui\_201906\_2 sansui\_201906\_3 kainoki\_201906\_a kainoki\_201906\_b kainoki\_201906\_c

## **6.写真を挿入する(2)**

写真の挿入(挿入したい場所にカーソルを持っていきます) 「メディアを追加」ボタンをクリック

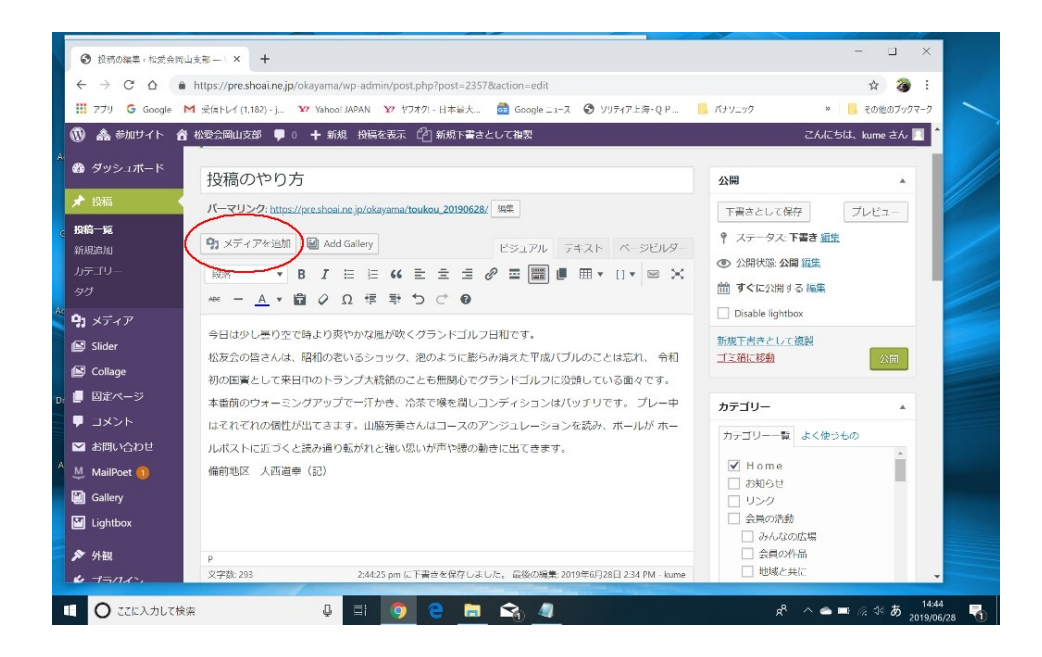

#### 「ファイルをアップロード」タブを選択し、「ファイルを選 択」ボタンをクリックする

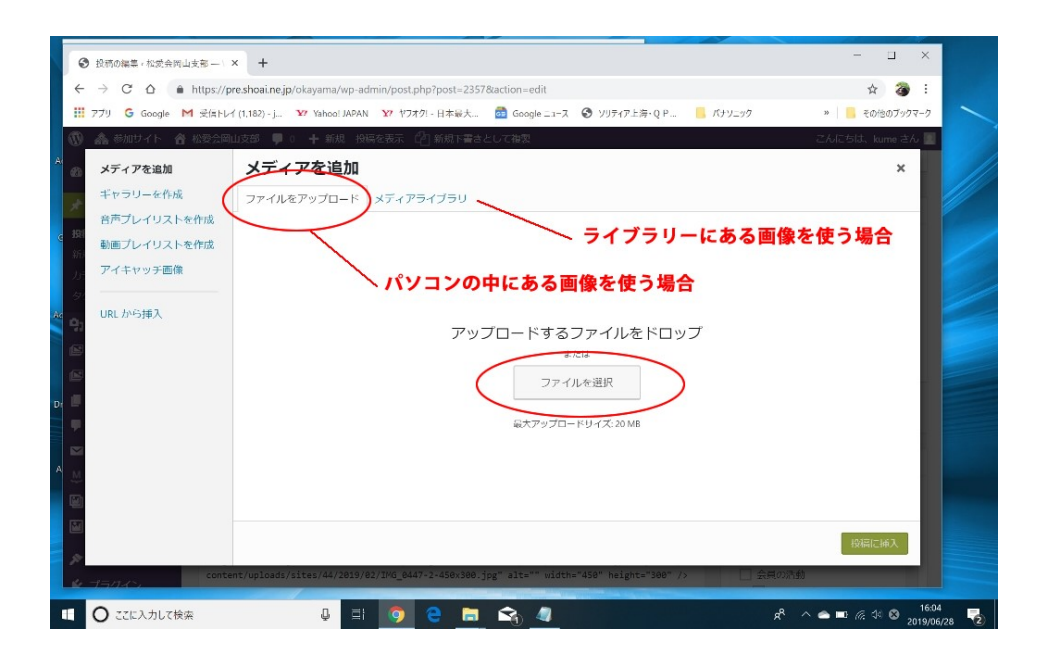

# **6.写真を挿入する(3)**

ファイル選択の画面になります。(自分のパソコンの中) アップロードする写真を格納しているフォルダーに行き、お目 当てのファイルを選択する

この場合、投稿に使う画像をすべて選択し、一度にアップロー ドした方が良い。

選択した後、「開く」ボタンをクリックすると、アップロード が始まります。

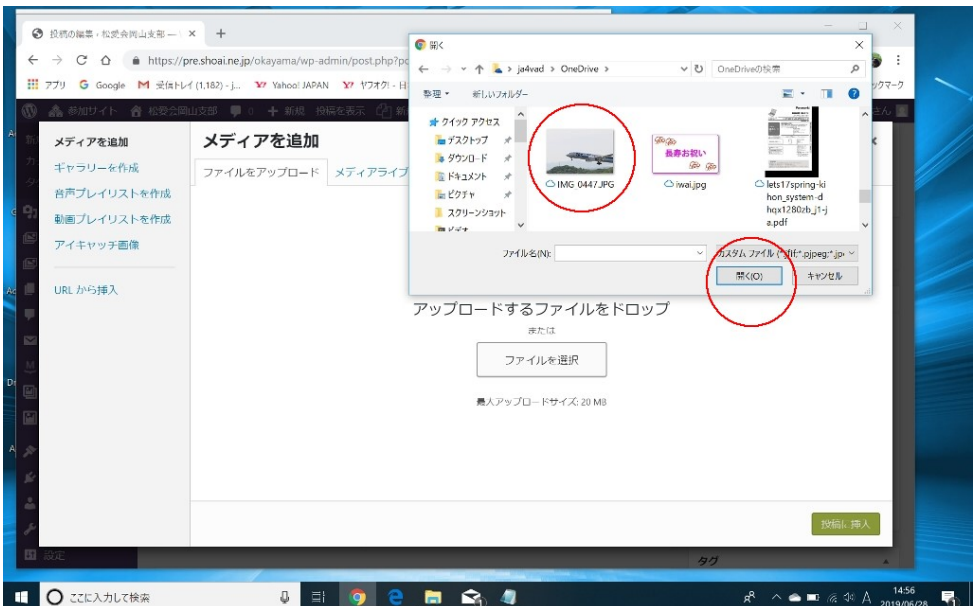

# **6.写真を挿入する(4)**

アップロードが完了すると、選択した画像ファイルは、「メ ディアライブラリー」に登録され、画面は自動的に「メディア ライブラリー」タブが開きます。

写真を投稿ページへ挿入するには、この「メディアライブラ リー」にある写真を指定して行います。

ライブラリーには、多くの写真、画像ファイルがありますが、 通常、新しくアップロードした写真は、最上段に配置されます ので、すぐに探し出すことができると思います。

1)写真を指定する

挿入する写真をクリックすると右肩に「レ」点が付きますので、 それを確認します

2)必要であれば、キャプション(写真の説明)を書く(空白 でも可)

3) 添付ファイルの表示設定

配置する位置を指定する

リンク先を「メディアファイル」にする

サイズを指定する(内容に合わせて)

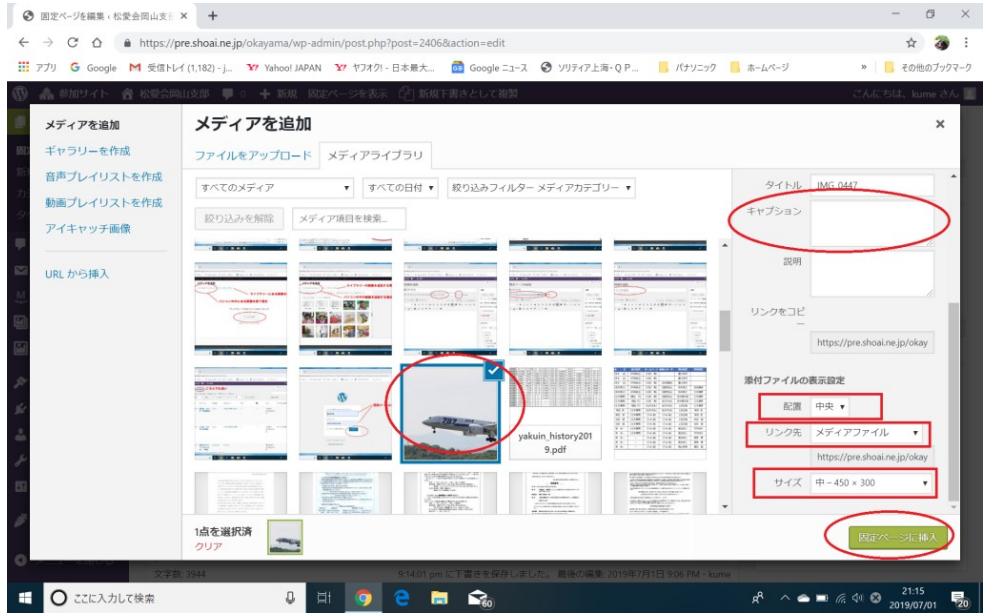

#### すべて記入したら、「投稿に挿入」ボタンをクリックします。

# **7.挿入した写真をあとで編集する**

挿入した写真は、後で、サイズの変更、配置の変更、キャプ ション追加変更などの編集ができます。 編集する写真の上でクリックすると、編集ツールが現れます。 写真の配置を変更するなどの簡単な編集は、このツールで、ア

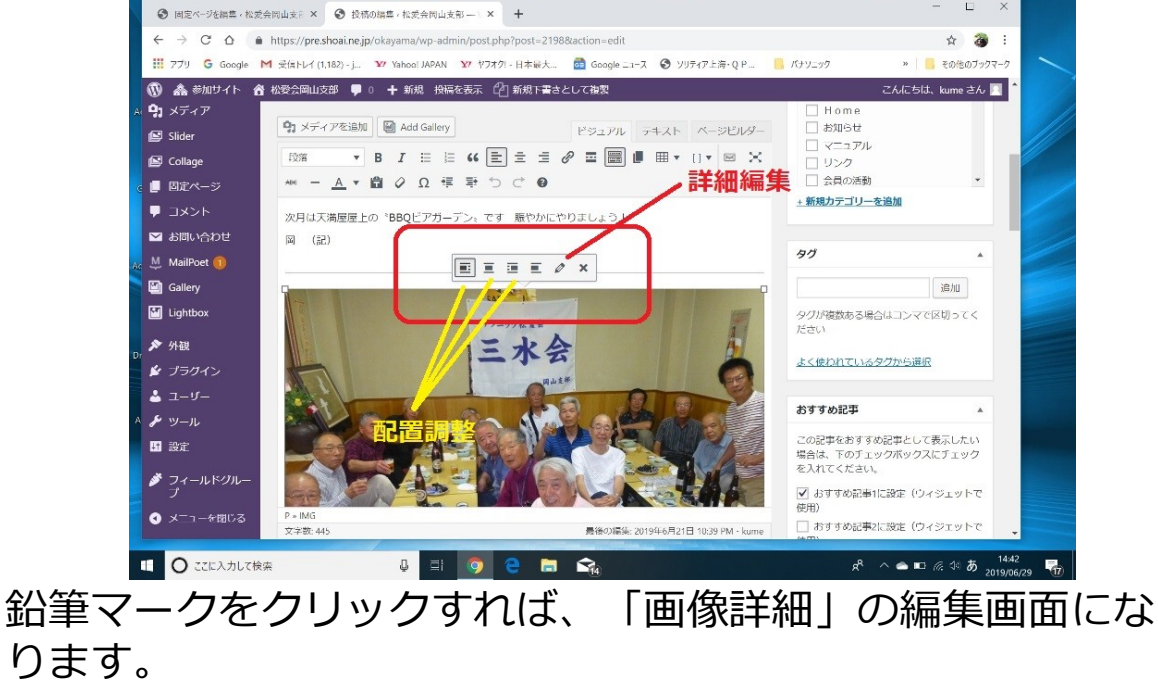

・写真の説明文の追加、変更

イコンをクリックすればできます。

- ・写真サイズの変更
- などの編集ができます。

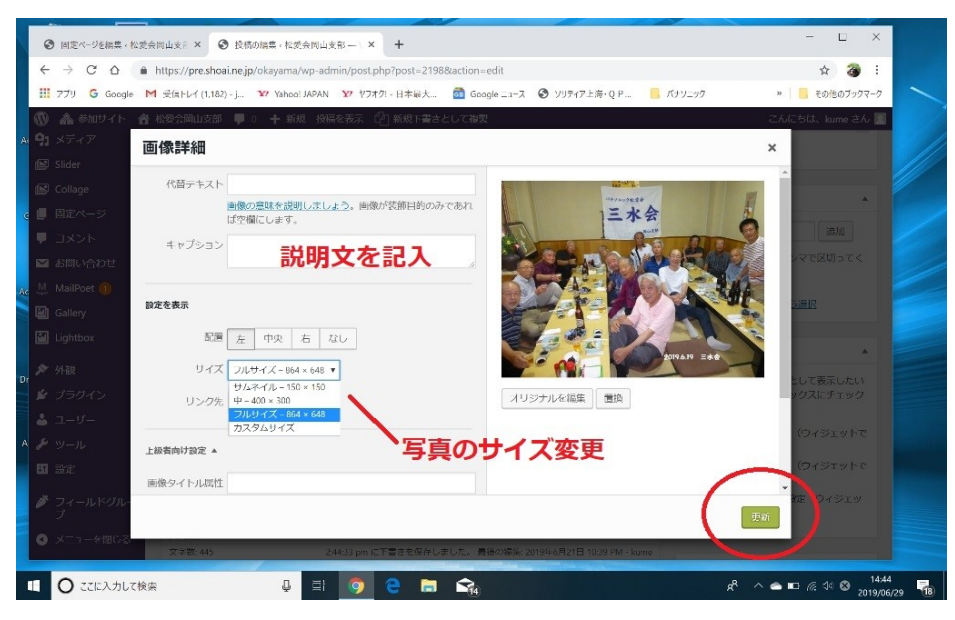

## **8.写真をギャラリーとして挿入(1)**

本文中のギャラリー(写真)を挿入したい場所にカーソルを 持っていきます。 「メディアを追加」ボタンをクリックします。 (ここまでは、通常の写真の挿入と同じ) 「メディアを追加」画面で、「ギャラリーを作成」ボタンをク

リックします。

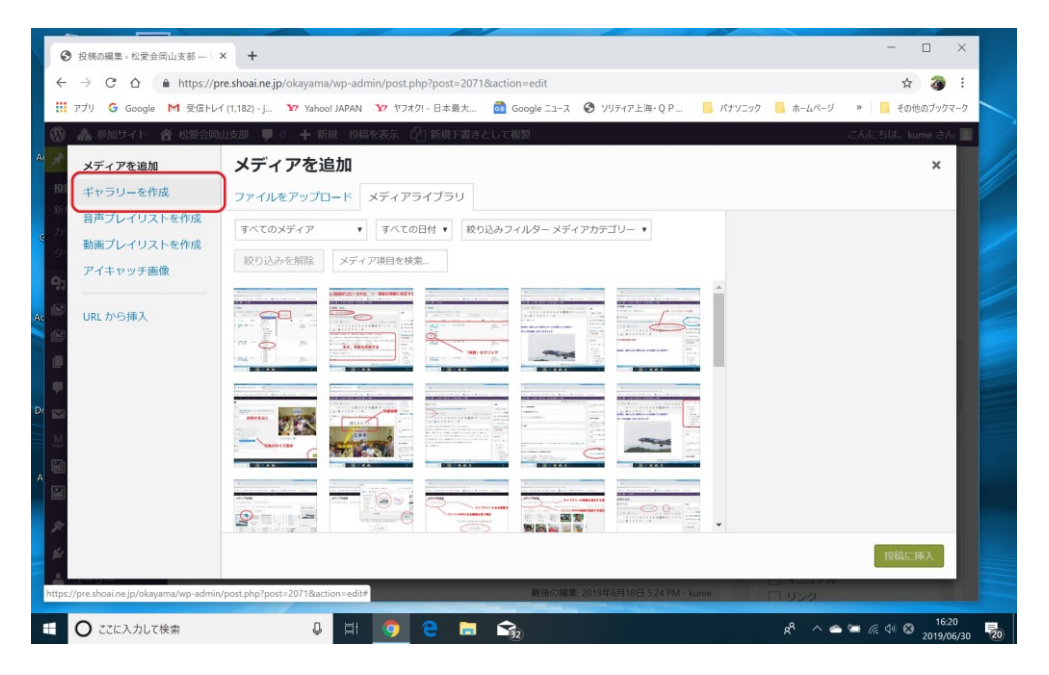

「ファイルをアップロード」タブをクリックします。(やり方 は、1枚の時と同じ)

使用する写真を全て指定して「開く」ボタンをクリックします。 「ギャラリーを作成」の画面で、ギャラリーにする写真を指定 し(チェックを入れ)「ギャラリーを作成」ボタンをクリック します。

## **8.写真をギャラリーとして挿入(2)**

「ファイルをアップロード」タブをクリックします。(やり方 は、1枚の時と同じ) 使用する写真を全て指定して「開く」ボタンをクリックします。 「ギャラリーを作成」の画面で、ギャラリーにする写真を指定 し(チェックを入れ)「ギャラリーを作成」ボタンをクリック します。

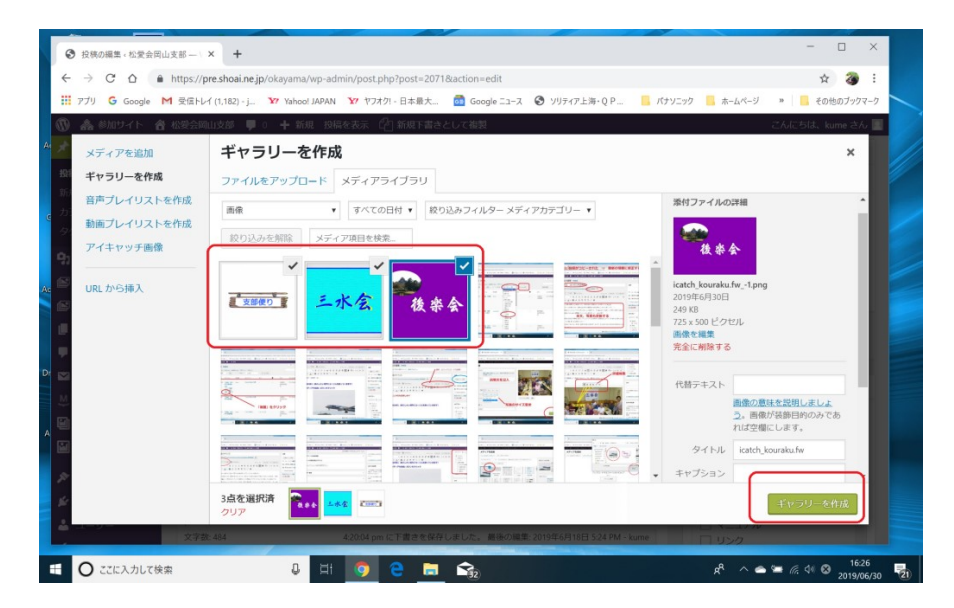

ギャラリーを編集(設定)をします。

- ・リンク先ーーー添付ファイルのページを選択
- ・カラム(横に並べる枚数)---2枚か3枚が適当です。
- ・サイズーーー写真のサイズを指定します。
- 2枚の時は「中」、3枚の時は「サムネイル」が適当です。
- ・写真の順番は、ドラッグ&ドロップで変更できます。

編集が終われば、「ギャラリーを作成」をクリックして完了。

## **9.PDFファイルを挿入する**

ほとんど、写真の場合と同じです。 注意するところは、「添付ファイルの表示設定」のところだけ です。 1)リンク先を「PDFメディアファイル」にする。 2) メディアで表示サイズを指定 指定したら、「投稿に挿入」ボタンをクリックして終わり。

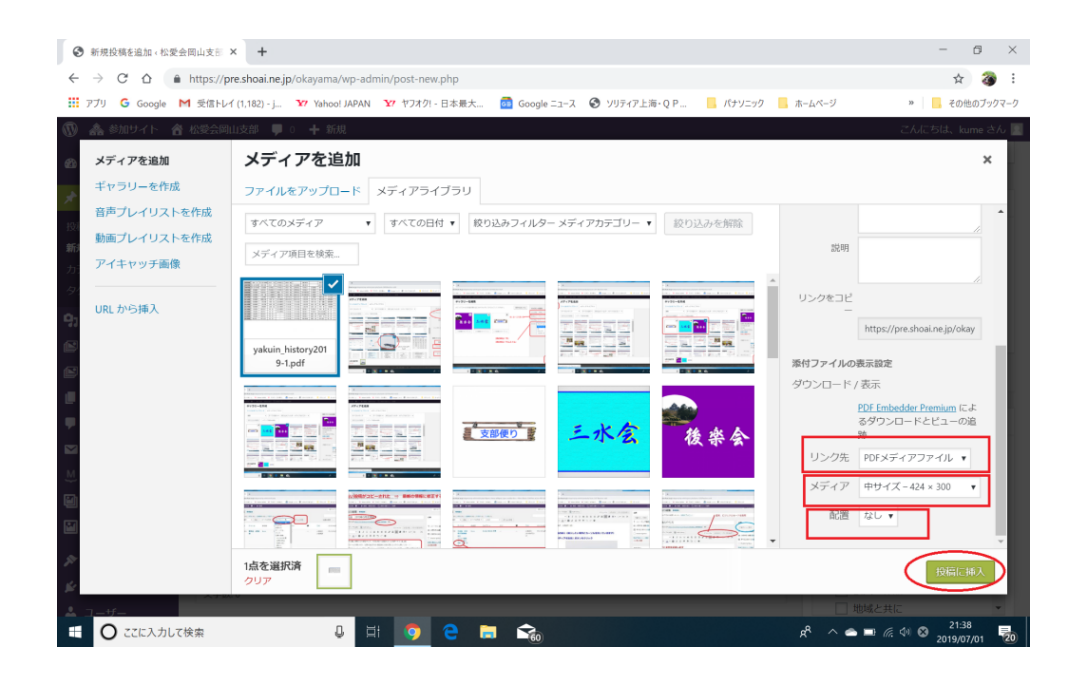

# **10.カテゴリーを指定する**

次にこの投稿にカテゴリーを関連付けします。 カテゴリーとは、投稿を支部行事単位とか、同好会単位でグ ループ分けした、グループ名のことです。 このカテゴリーの関連付けを間違えると、ホームページが思い どうりの振舞をしません。 カテゴリーは予め定義されており、右のカテゴリー枠にリスト アップされて表示されています。 該当するカテゴリーに選び、チェックを入れれます。階層に なっていますので、上位カテゴリーにもチェックを入れてくだ さい。 例えば、三水会の投稿であれば、 ・同好会(上位カテゴリー) ・三水会(本命のカテゴリー) ・新着(ここにチェックを入れておけば、トップページの新着 情報欄に表示されます)

の3つに、チェックを入れてください。

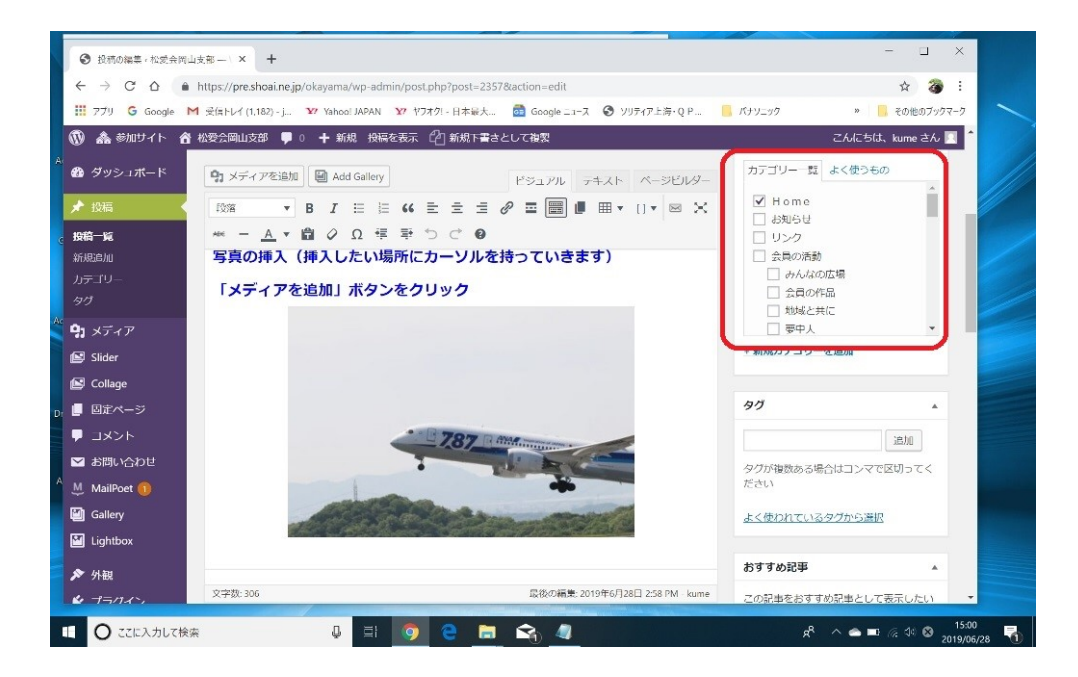

チェックが終われば、下書き保存を!

# **11.アイキャッチ画像を挿入する**

アイキャッチ画像とは、ページのイメージを表す画像で、一覧 表示の場合、サムネール画として小さく表示されます。

アイキャッチ画像に使う写真のサイズは、725X500Pix以 上のものを選んでください。

「アイキャッチ画像を設定」をクリックします。アイキャッチ 画像の画面に移動しますが、これは本文の写真の挿入と同じで す。

すでに、本文に写真を挿入している場合は、「メディアライブ ラリー」タブをクリックして、ライブラリーの中から代表的な 写真を選んで、「アイキャッチ画像に挿入」ボタンをクリック してください。

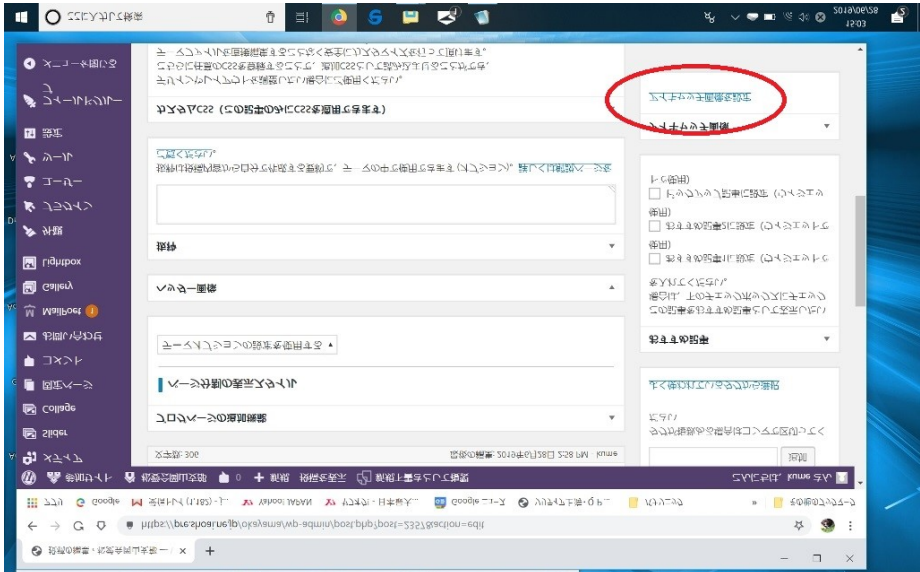

### 終われば、「下書きとして保存」をクリックします。

**12.公開する**

#### 以上で編集は終わりです。 公開ボタンをクリックすれば、公開できます。

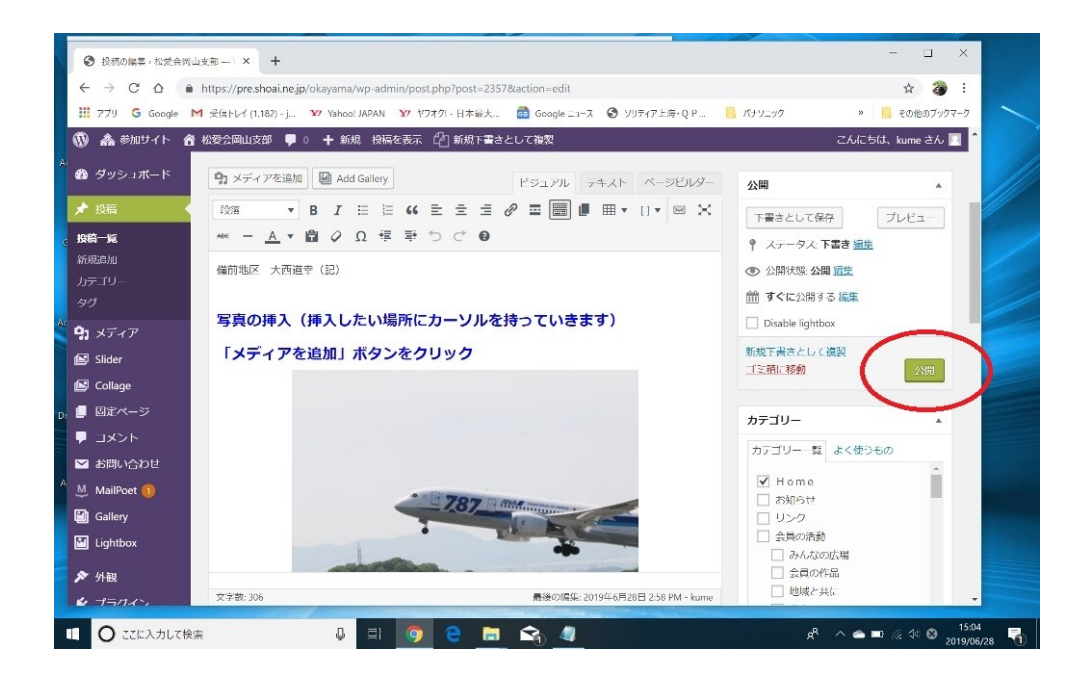

### 付録A 既存ページを複製して、投稿ページを作る(1)

「メニュー」 ⇒ 「投稿一覧」をクリックする。 「カテゴリー一覧」のドロップダウンメニューから、目的のカ テゴリーを選ぶ

「絞り込み検索」ボタンをクリックし、目的カテゴリーに絞り 込む

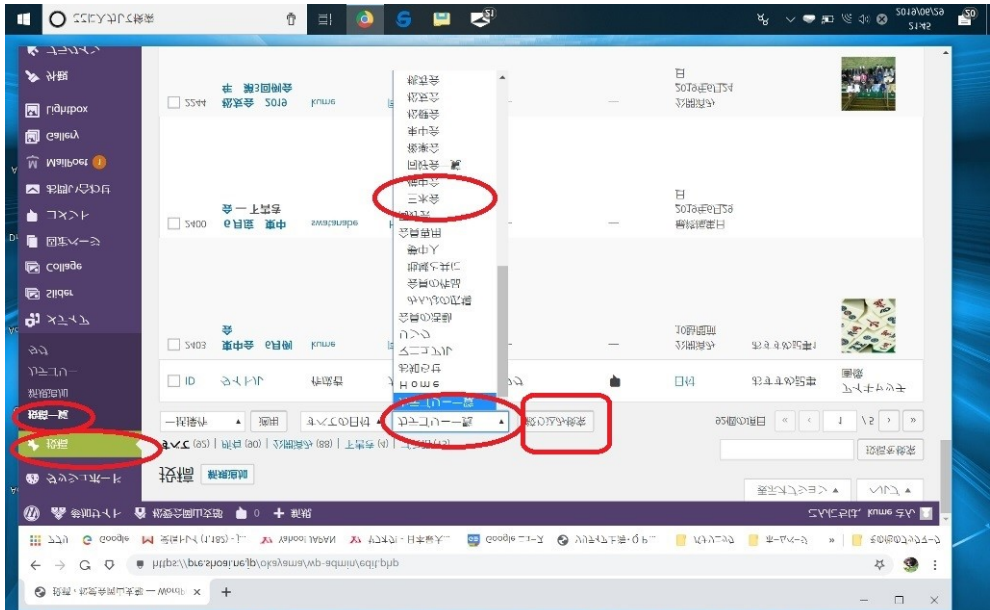

絞り込んだカテゴリーの投稿リストが現れるので、適当な既 存投稿にカーソルを当てると、操作項目が出るので、「複 製」をクリックする。

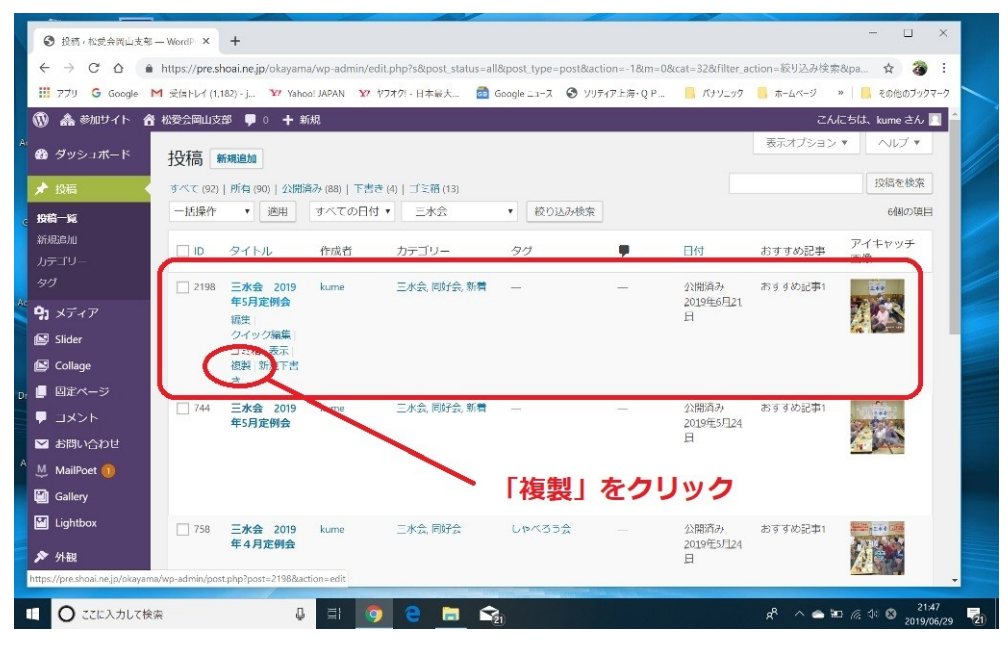

### 付録A 既存ページを複製して、投稿ページを作る(2)

コピーされた古い投稿を修正して最新の投稿に仕上げる。 修正しないといけない項目は

・タイトル

・パーマリンク

「編集」ボタンをクリックして正しいパーマリンクに修正 ・本文

必要な部分を修正、またはすべてを入れ替える

・写真

写真は、いったん全て削除して、新しい写真を挿入する ・公開年月日

「編集」ボタンをクリックして正しい投稿日に修正 古いままだと、新着情報欄に表示されないことがある

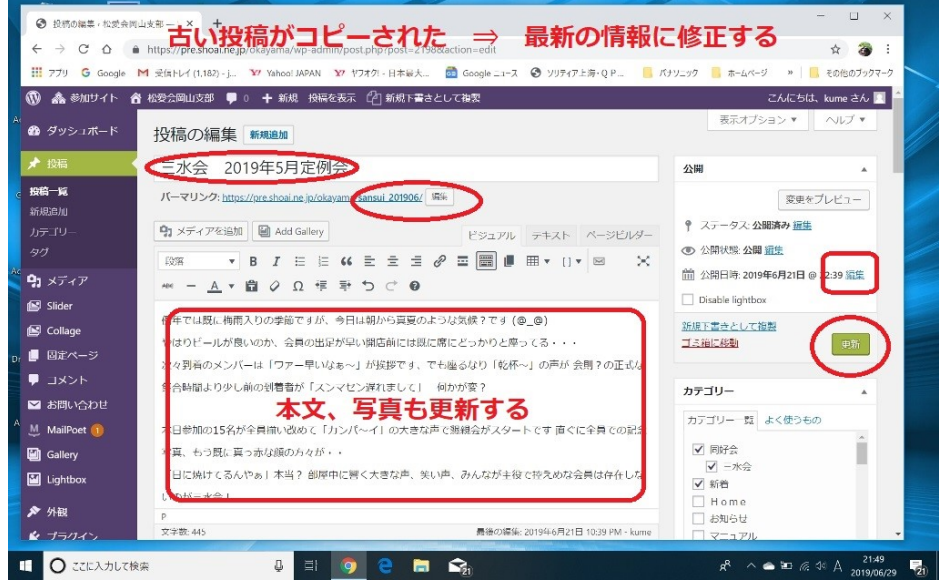

修正出来たら、「公開」ボタンをクリックする。

### 付録B 音声で入力する

・マイクが正しく動作するか確認します。

・Chrome ブラウザを開き、アプリの中の「ドキュメント」を 開きます。

・「+」(新しいドキュメント)をクリック

・「コントロール」キーと「シフト」キーと「S]キーを同時に 押します。

(または、ツール ⇒ 音声入力をクリック)

・左に「マイクマーク」(黒色)が現れますのでクリックしま す。

・「マイクマーク」が赤色に変われば、音声入力が可能な状態 です。

・通常の音量と速度ではっきりと話します。 うまく変換されないときは、キーボードから修正します。

・入力し終わったら、「マイクマーク」をもう一度クリックし ます。(マイクマークが黒色になれば終了です)

・ドキュメントに入力された文字を全てコピーし、目的の場所 に張り付けて終了。